# Demonstrating Editor

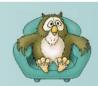

## Introduction

This is a suggested approach to demonstrating Question Tools Editor. You do not have to follow this approach. Indeed, it is usually a good idea to spend some time listening to the customer prior to demonstrating anything, as you can then tailor the demonstration to the issues they raise.

**Practise.** Experienced professionals always practise alone prior to a demonstration.

## **Preparation**

Download the Question Tools EditSuite installer from the Question Tools web site:

http://www.questiontools.com/downloads.html

## **Overview**

### Start Editor

- Editor is a drawing-like application that allows you to drag and place text, pictures, video, feedback and buttons.
- It allows you to create e-learning, eassessment and survey content without the need for specialist programming skills — if you can use Microsoft Office then you can use Question Tools Editor.

# Create a text area, double-click it and enter some text

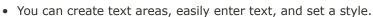

## Create a Picture, then double-click to select a picture, then select a clip-art arrow.

Creating a picture is easy, and you can double-click to select an image file, or with the Professional Edition select from a list of clip art.

## Create a Video

• You can add a video, and you can also select and import Flash files.

## Add a Field, Button and Drag

Adding question elements, such as Text Fields, Buttons, Drags and Menus, is just as easy.

## Press the Play tab and enter some text, select the buttons, etc.

• And, you only need to press the Play tab to try out your screen, enter text, press buttons, select from menus and drag drags.

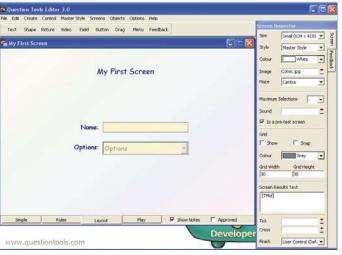

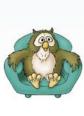

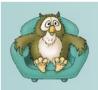

# Demonstrating Editor

## **Screens and Styles**

## Select New Screen from File menu and select a new multiple choice question

 Creating new screens is easy, you can start with a blank screen or a template.

## Change the Style selection from the Style menu.

 The appearance of all screens can be altered using Styles.

## Change the style again.

You can easily create your own styles

 they speed up content creation
 and help to create a consistent look
 and feel.

## **Help and Training**

## Mouse over a control to display a tooltip.

 Question Tools applications have detailed tooltips throughout.

## Create a text area on screen and press F1.

- And the online help is genuinely useful, as well as context-sensitive.
- If you press the F1 key on your keyboard the help displayed relates to what you have selected.

## Show the search tab in Help Search for 'text'

Or you can just use the search facility.

## Show the user guide.

• The Question Tools User Guide is available in printed and PDF formats.

## Show the Tutor menu if available.

 There are spoken and animated tutorials introducing all aspects of Question Tools.

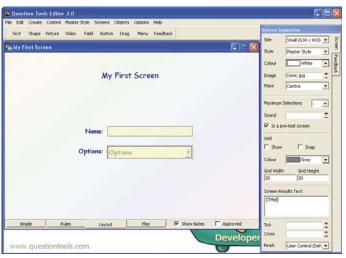

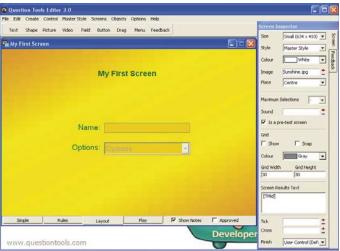

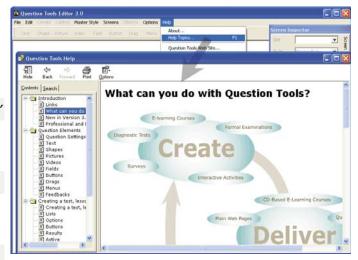

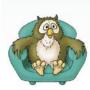

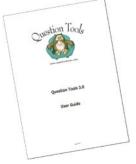

# Demonstrating Editor

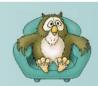

## **Editing**

## Create a new screen, add text and a button.

 Editor has a lot of tools and tricks to make editing easy.

# Turn the grid and grid snap on, and then move some of the objects

 There is a grid you can turn on, and if you want objects like text areas, pictures and buttons will snap to the grid.

## Show the group menu

 You can group objects, and move them using the arrow keys on the keyboard just one pixel at a time.

# Show the align menu, and then copy objects and paste them into a different window.

 Objects can be aligned and distributed, and you can copy and paste between different screens.

# Click on a button and then a text area and a drag using the right mouse button.

 Clicking on objects using the rightmouse button reveals useful options.

# | True False | Double-click | Double-click | Double-click | Double-click | Double-click | Double-click | Double-click | Double-click | Double-click | Double-click | Double-click | Double-click | Double-click | Double-click | Double-click | Double-click | Double-click | Double-click | Double-click | Double-click | Double-click | Double-click | Double-click | Double-click | Double-click | Double-click | Double-click | Double-click | Double-click | Double-click | Double-click | Double-click | Double-click | Double-click | Double-click | Double-click | Double-click | Double-click | Double-click | Double-click | Double-click | Double-click | Double-click | Double-click | Double-click | Double-click | Double-click | Double-click | Double-click | Double-click | Double-click | Double-click | Double-click | Double-click | Double-click | Double-click | Double-click | Double-click | Double-click | Double-click | Double-click | Double-click | Double-click | Double-click | Double-click | Double-click | Double-click | Double-click | Double-click | Double-click | Double-click | Double-click | Double-click | Double-click | Double-click | Double-click | Double-click | Double-click | Double-click | Double-click | Double-click | Double-click | Double-click | Double-click | Double-click | Double-click | Double-click | Double-click | Double-click | Double-click | Double-click | Double-click | Double-click | Double-click | Double-click | Double-click | Double-click | Double-click | Double-click | Double-click | Double-click | Double-click | Double-click | Double-click | Double-click | Double-click | Double-click | Double-click | Double-click | Double-click | Double-click | Double-click | Double-click | Double-click | Double-click | Double-click | Double-click | Double-click | Double-click | Double-click | Double-click | Double-click | Double-click | Double-click | Double-click | Double-click | Double-click | Double-click | Double-click | Double-click | Double-click | Double-click | Double-click | Double-click | Double-click | Double

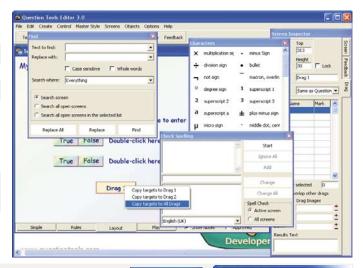

Text Content Change

## Show Alt-dragging and dragging with the Shift key held down.

 There are other hidden tricks. You can drag an object and press the Alt key to create a duplicate, or hold down the shift key to constrain movement.

# Show the Pasteboard from the Options menu and drag some text into a multiple choice.

 There is a pasteboard, that allows you to copy and drag existing text to where you need it to be.

## Show the characters window, and enter some in a text area

• The Professional Edition has a helper for those difficult-to-enter characters.

# Show find window, and then spell checking (if you can spell check multiple screens it can look impressive).

 There is a find and replace window, as well as spell-checking that can check all open screens at once.

## Show the undo menu item, and then the History window

• Of course, we all make mistakes, and for this reason Question Tools Editor tracks your last 50 actions on each open screen and allows you to undo them — to step back if you need to.

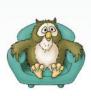

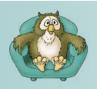

artn

# Demonstrating Editor

## Feedback

## Create a Feedback area, and add a video

- Question Tools is all about creating interesting and meaningful interaction, and so to this end you can create feedback areas in a screen.
- Feedbacks explain mistakes and misunderstandings, and suggest where specific help can be found.

## Add a picture and some text to a feedback

 You can attach sounds to feedbacks, and include video, pictures, text and links to external resources.

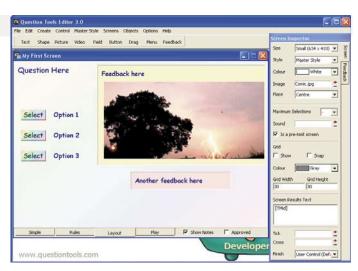

#### Create another feedback and add some text.

• Which feedback is displayed depends upon what the user selects, or the score they achieve.

## **Creating**

## Show the List Inspector.

 Once you have created your screens you make a list of the ones you want in your lesson, survey or test in the List Inspector.

## Show Add Screens and select some files to add.

• You can select Add Screens and add a whole folder of screen files if you wish.

## Reorder some of the files.

• And drag them into the order you want.

## Select a screen and assign it to a category

 Users of the Professional Edition and above can categorize screens, which allows results to be broken down, showing skill strengths and weaknesses.

# Show the Number displayed box in the List Inspector Options tab

 There are a wide variety of options, including the ability to randomly select just a portion of the available screens for each student.

# Point out the time limit, and possibly start a timed test with a countdown field.

 The Professional version also allows you to set both screen and overall time limits
 and users can even see a count down if you wish.

# Point out the checkboxes in the Buttons tab, and if possible show a survey/ lesson with the buttons.

The buttons a user can see, such as Forward, Back, Cheat and Finish, can all be turned on or off.

# Show the Result tab and if possible show a test finishing without showing the user any results.

 While the access to results at the end of an exercise can be restricted.

# Show the export screen, and if possible the content in these different formats (or images)

 Question Tools can create your content as a set of web pages, a single file for uploading to a NetSeries webserver for capturing results, or a Bank for Question Tools Exam, as well as some other formats.

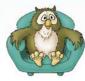